# Remote Music Sessions Technology Cheat Sheet

Thank you for using our new remote music sessions! To set up your technology for the sessions, locate the kind of device you are using below and follow the steps.

## Smart TV

- 1. Go to the web browser and go to Zoom's Page.
- 2. Click join a meeting in the upper link.
- 3. Enter the meeting ID given to you by the Staff Music Therapist. (Your code will be the same every session.)
- 4. Log in at your scheduled time and enjoy!

### Smart Board

- 1. Go to the web browser and go to Zoom's Page.
- 2. Click join a meeting in the upper link.
- 3. Enter the meeting ID given to you by the Staff Music Therapist. (Your code will be the same every session.)
- 5. Allow video and audio.
- 6. Connect speakers for audio output.
- 7. Log in at your scheduled time and enjoy!

#### Laptop

- 1. Download Zoom onto your device using your App Store or Zoom's Page.
- 2. Create an account or use your existing zoom account.
- 3. Log into zoom account and click join a meeting.
- 4. Click Join with computer audio and video.
- 5. Enter the Meeting ID given to you by the Staff Music Therapist. (Your code will be the same every session.)
- 6. If you are having additional difficulty with audio set up, there is a chat box. function within Zoom that can be used to communicate with the therapist or you can call them at (913)-548-7169.
- 7. Log in at your scheduled time and enjoy!

OPTIONAL:

• For better sound quality plug speakers into your device or connect to a Bluetooth speaker.

# Laptop to TV:

- 1. Download Zoom onto your device using your App Store or Zoom's Page.
- 2. Create a free account or use your existing zoom account.
- 3. Close computer.
- Connect your TV to your computer using the <u>HDMI cable</u> (PC) or Thunderbolt (Mac).
- 5. Open and turn on computer.
- 6. Follow the computer prompt. Click the option that will allow you to mirror the display on the computer to the TV.
- 7. Log into your Zoom account and click join a meeting.
- 8. Click Join with computer audio and video.
- 9. Enter the Meeting ID given to you by the Staff Music Therapist. (Your code will be the same every session.)
- 10. If you are having additional difficulty with audio set up, there is a chat box function within Zoom that can be used to communicate with the therapist, or you can call the music therapist at (913) 548-7169.
- 11. Log in at your scheduled time and enjoy!

For additional Mac assistance visit here

Not sure what computer port you have on an Apple device? Click Here

## Tablet

- 1. Download Zoom onto your device using your App Store or Zoom's Page.
- 2. Create an Account or log in using your existing account.
- 3. Enter the Meeting ID given to you by the Staff Music Therapist (Your code will be the same every session.)
- 4. Make sure your tablet is allowing video and audio by leaving the options to remove sound and video off.
- 5. Log in at your scheduled time and enjoy!

OPTIONAL:

• For better sound quality plug speakers into your device or connect to a Bluetooth speaker.

#### Phone

- 1. Download Zoom onto your device using your App Store or Zoom's Page.
- 2. Create a free account or log in using your existing account.
- 3. Enter the Meeting ID given to you by the Staff Music Therapist (Your code will be the same every session.)
- 4. Make sure your phone is allowing video and audio by leaving the options to remove sound and video off.
- 6. Log in at your scheduled time and enjoy!

OPTIONAL:

• For better sound quality plug speakers into your device or connect to a Bluetooth speaker.

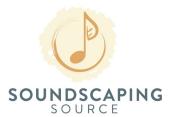

More support for music therapists at soundscapingsource.com/music-therapists © 2020 by Soundscaping Source